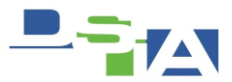

# Atención Técnica a Usuarios **CREACION DEL ACCESO DIRECTO A SIIU**

En el siguiente documento veremos cómo llevar a cabo la instalación del acceso directo del SIIU. Tanto en Equipos con Windows 7 y Windows XP

# **CHECKLIST DE INSTALACION DEL SIIU**

- **Instalación de la Versión 8 de Adobe Acrobat Reader**
- **Desinstalar todas las Barras de herramientas del Navegador de Internet**
- **Desinstalar el "Windows Live Asistente para el Inicio de Sesión"**
- **Deshabilitar Complementos del Explorador**
- **Desactivar la Protección de Ejecución (Bcdedit alwaysoff)**
- **Creación del Acceso Directo a SIIU**
- **Instalación del jinitiator**

Pasos lo anterior será necesario llevar a cabo los siguientes pasos

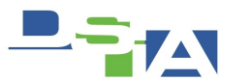

# **Instalación de la Versión 8 de Adobe Acrobat Reader**

Obtener imagen de la instalación

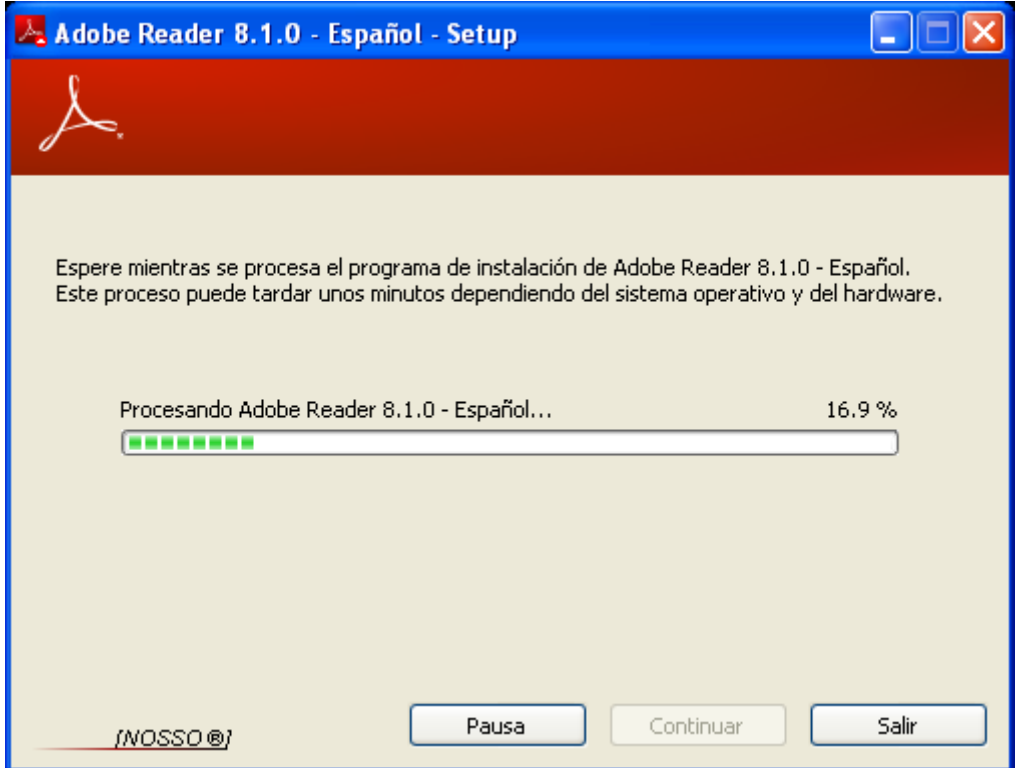

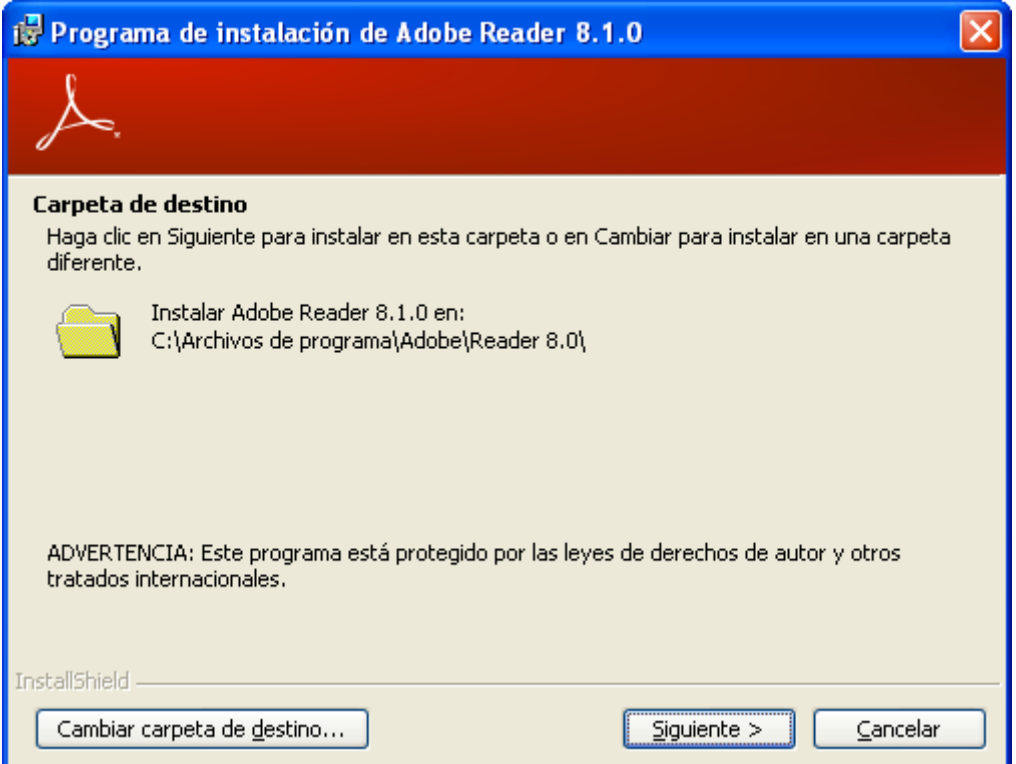

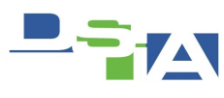

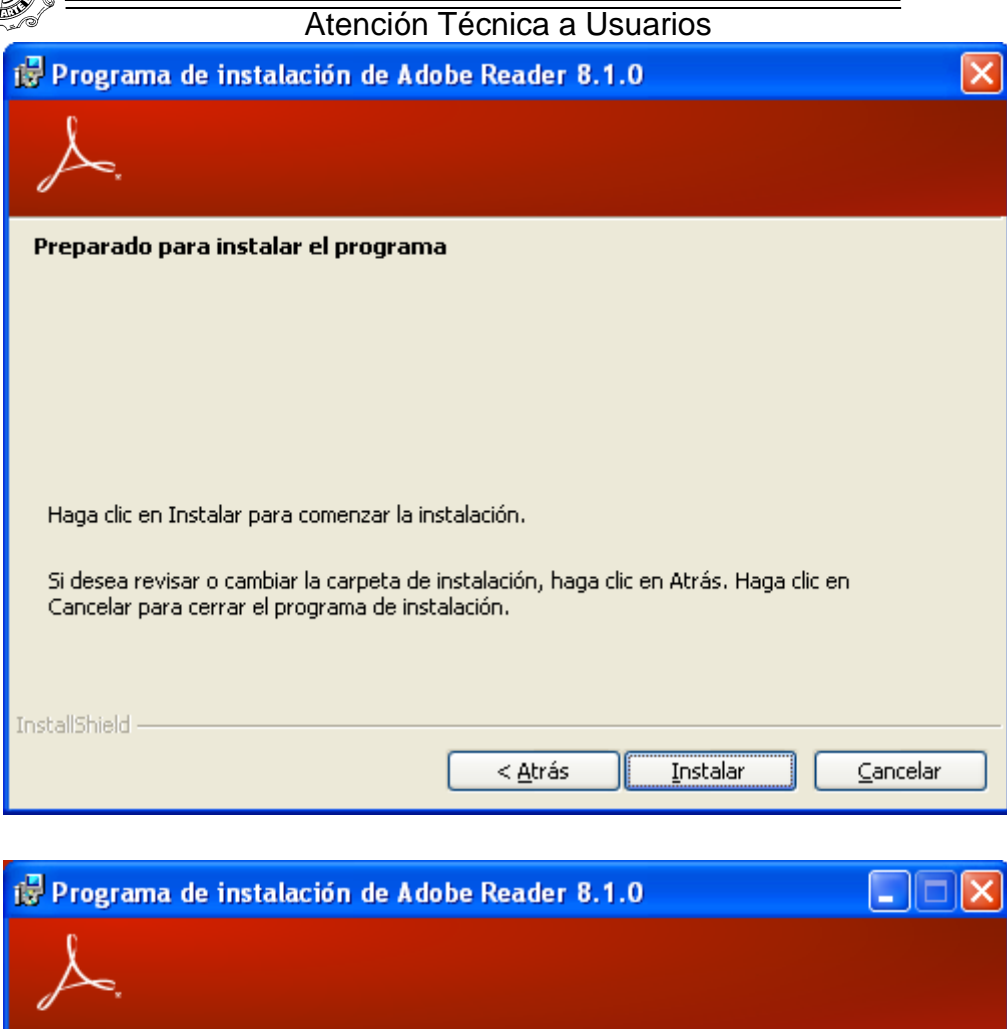

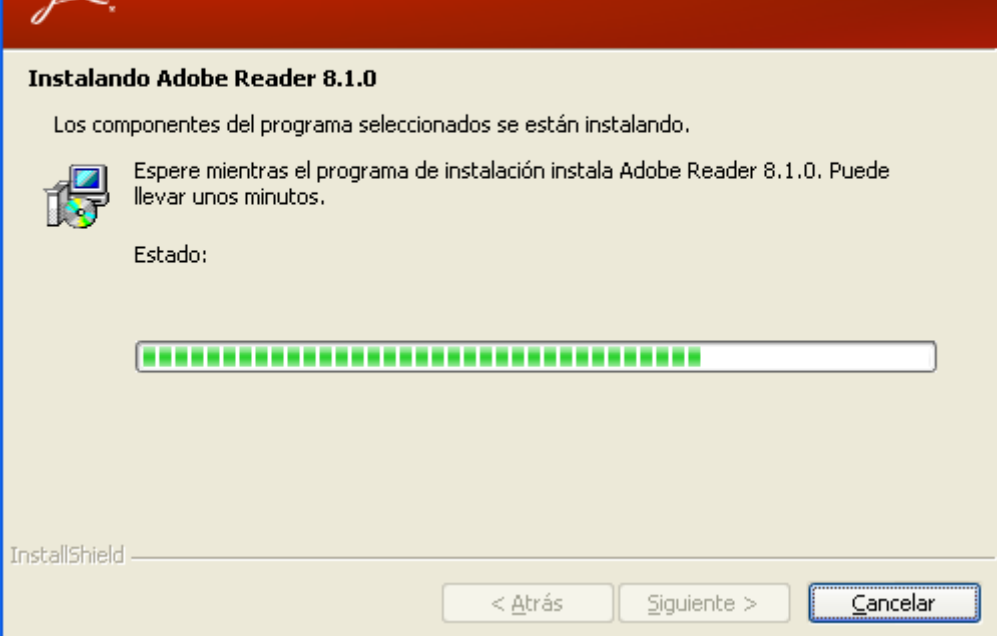

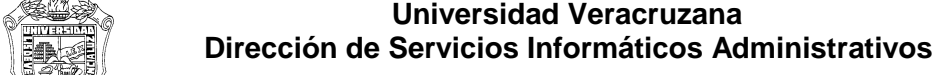

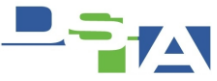

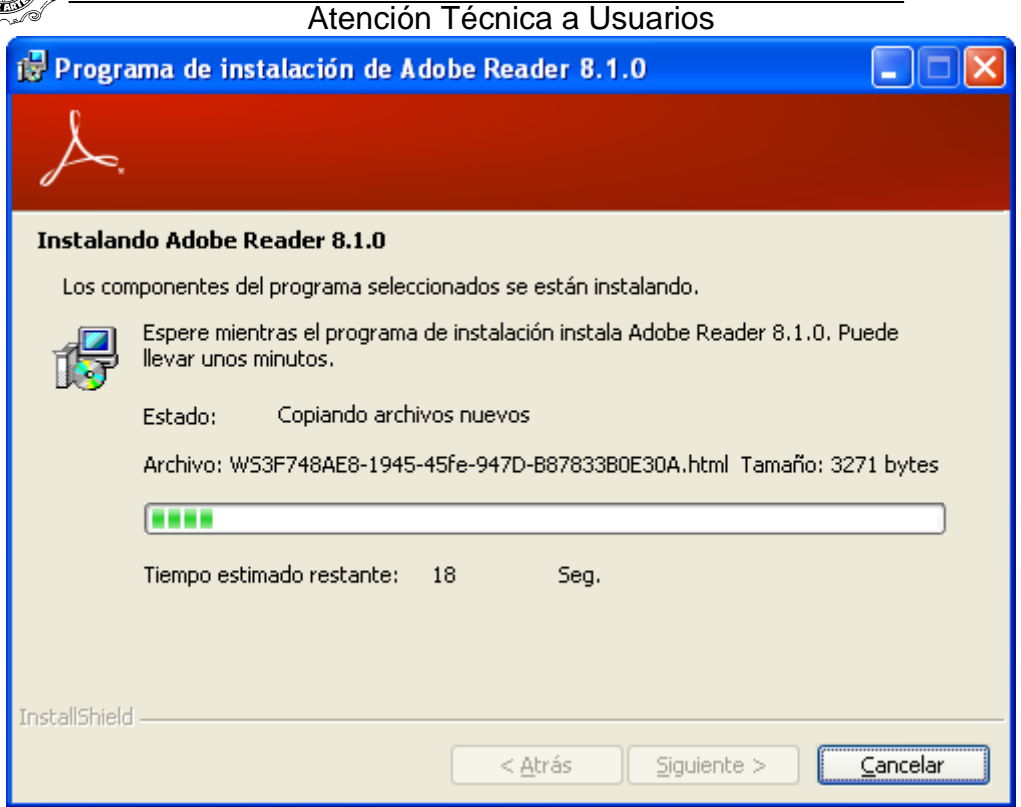

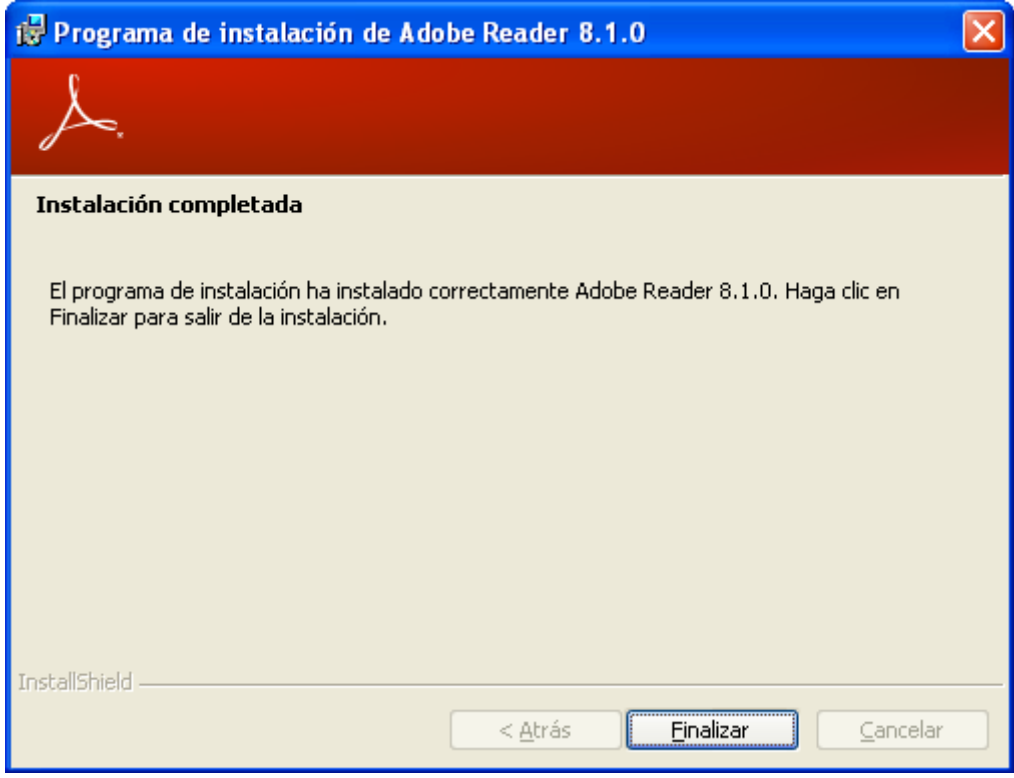

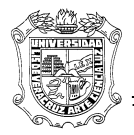

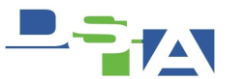

## **Desinstalar todas las Barras de herramientas del Navegador de Internet:**

Será necesario desinstalar cualquier barra de herramientas en general que pudiera modificar el funcionamiento normal del Internet Explorer (o el navegador en cuestión) como son:

- Windows Live  $\bullet$
- Yahoo
- Ask  $\bullet$
- Softonic  $\bullet$

### **Procedimiento para Windows XP**

1.- Inicio

2.- Panel de Control

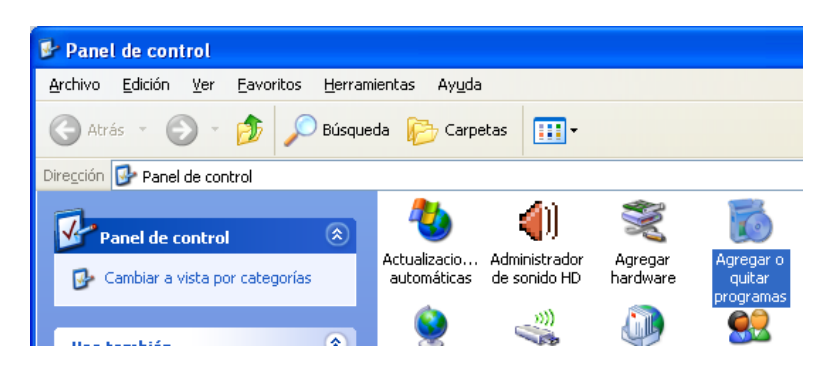

3.- Agregar o quitar Programas

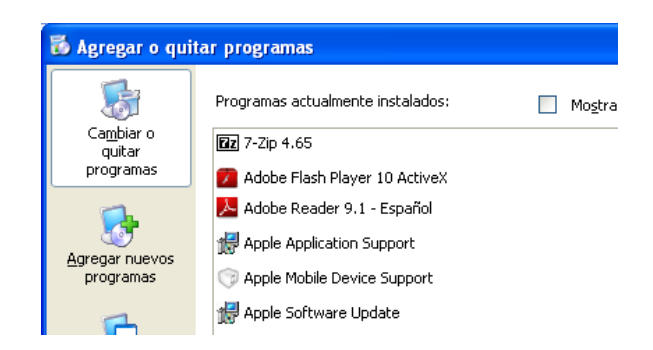

4.- Desinstalar las Barras en cuestión (por lo general los programas que son Toolbars van acompañadas ela Palabra Toolbar. P.e. Ask Toolbar – Softonic Toolbar)

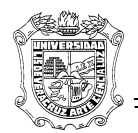

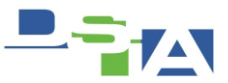

# **Desinstalar el "Windows Live Asistente para el Inicio de Sesión"**

Este software se instala automáticamente con el Windows Live Messenger, de lo contrario no se puede ejecutar el SIIU, este programa tiende a bloquear la ejecución del SIIU.

## **Procedimiento para Windows XP**

- 1.- Inicio
- 2.- Panel de Control

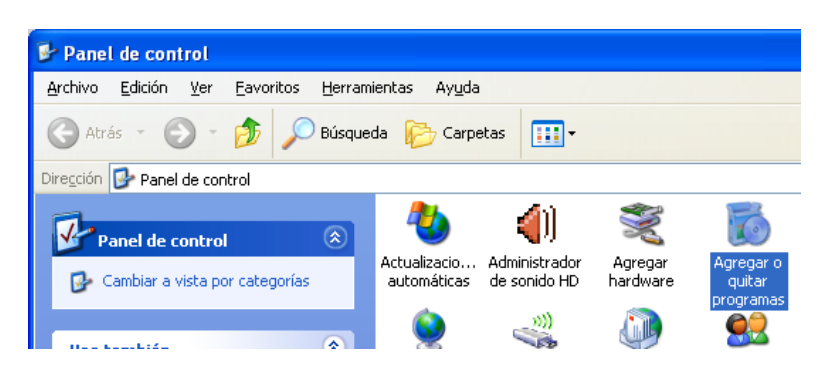

3.- Agregar o quitar Programas

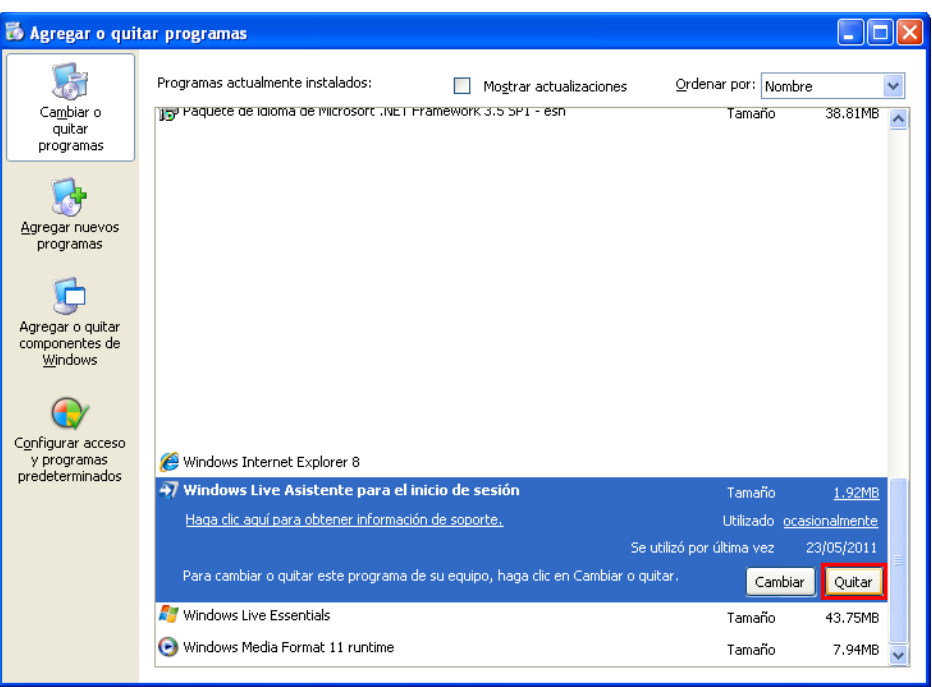

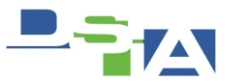

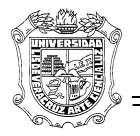

## **Deshabilitar Complementos del Explorador**

Algunos complementos del Navegador , modifican su comportamiento, por lo que será necesario deshabilitar 3 en particular. Para esto seleccionamos que nos muestre todos los complementos.

- 1.- Abrir el Internet Explorer
- 2.- Seleccionar el Boton **Herramientas** y posteriormente **Opciones de Internet**

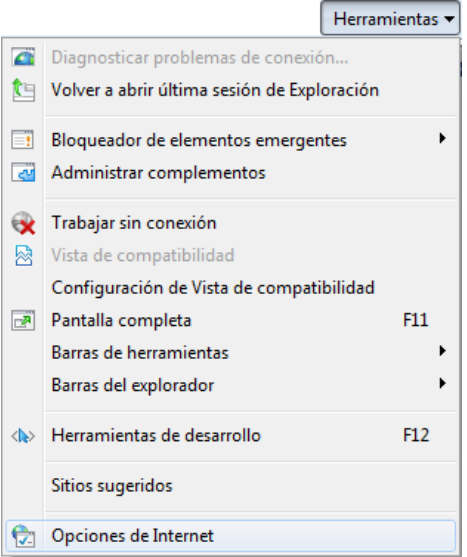

3.- Ir a la Pestaña Programas y hacer click en el botón **"Administrar Complementos"**

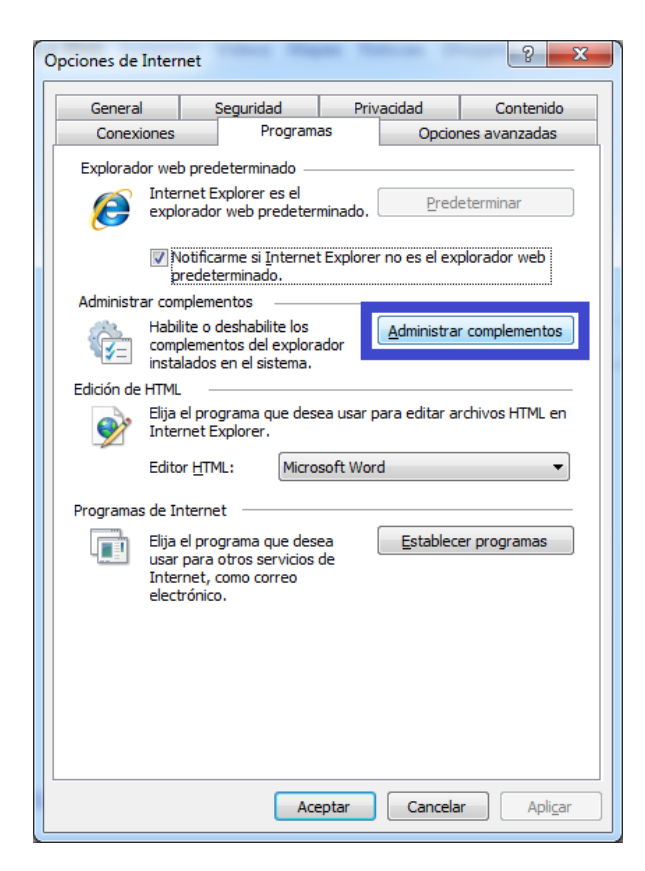

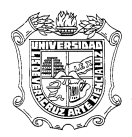

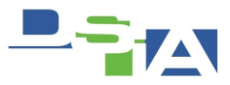

4.- Elegir **"Todos los Complementos"** para visualizar todos los complementos instalados en el Internet Explorer

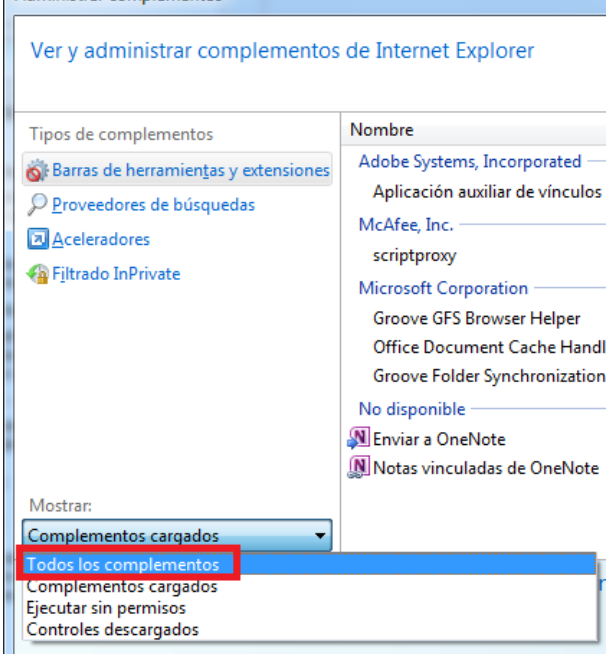

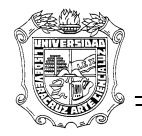

 $\blacktriangle$ 

Atención Técnica a Usuarios

5.- Deshabilitar complementos

De los cuales debemos deshabilitar 3 en particular. **Nombre:** Scriptproxy **Editor:** McAfee, Inc

**Nombre:** Windows Live ID Sign-in Helper **Editor:** Microsoft Corporation

**Nombre:** Windows Live ID Sign-in Control **Editor:** Microsoft Corporation

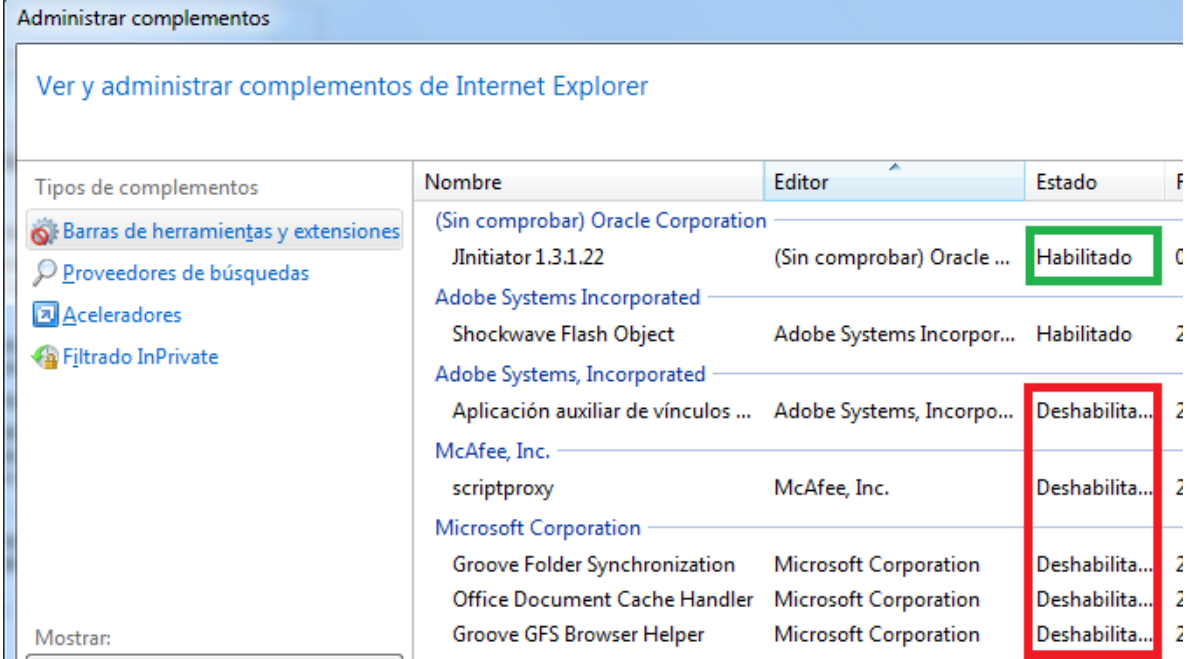

Procedemos a deshabilitar los complementos antes mencionados, en algunos casos es necesario el reinicio del equipo

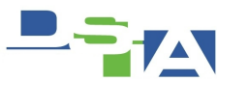

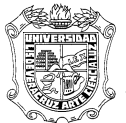

Atención Técnica a Usuarios **Desactivar la Protección de Ejecución Bcdedit alwaysoff – Windows Vista y 7 - y - noexecute=alwaysoff – Windows XP**

Para que el SIIU funcione adecuadamente por permisos de Internet Explorer, es necesario establecer la configuración Optin con su Valor **AlwaysOff** en Windows Vista y 7 para poder ejecutar adecuadamente el acceso, de lo contrario la protección de ejecución no permitirá la ejecución del SIIU.

### **Procedimiento (Windows Vista y Windows 7)**

Para desactivar la protección de ejecución realizar lo anterior haremos lo siguiente:

- 1.- Abrir una **Ventana de Comando** con permisos de Administrador (ejecutar como)
- 2.- Usar el Comando **bcdedit**

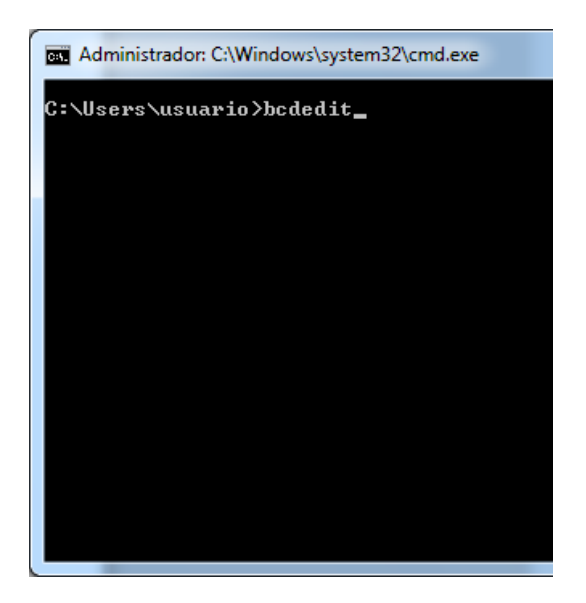

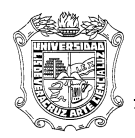

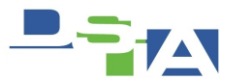

**3.-** Cambiar el valor **"Optin"** por el valor **"alwaysoff"** a través del uso del comando *bcdedit /set nx alwaysoff* 

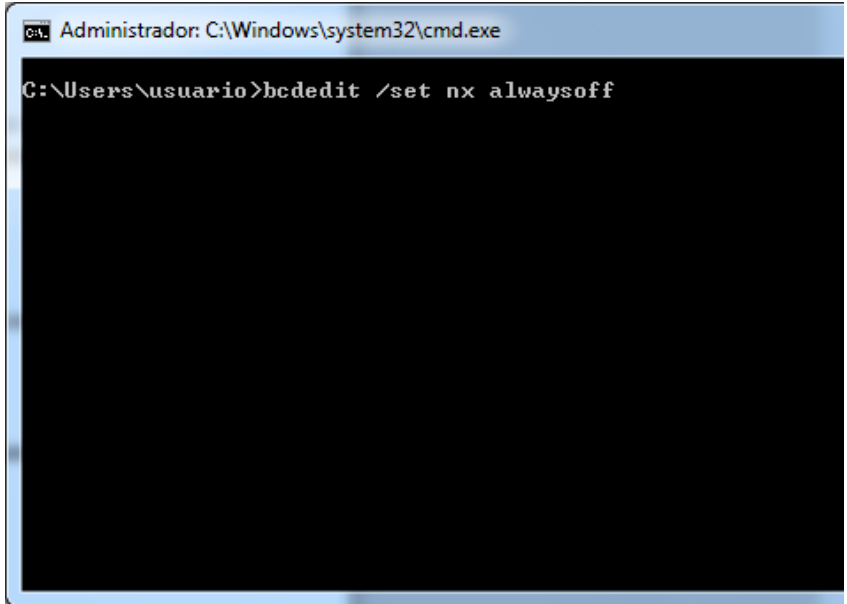

### **4.- Verificar que se llevó a cabo**

Volvamos a ejecutar el comando bcdedit para ver el atributo

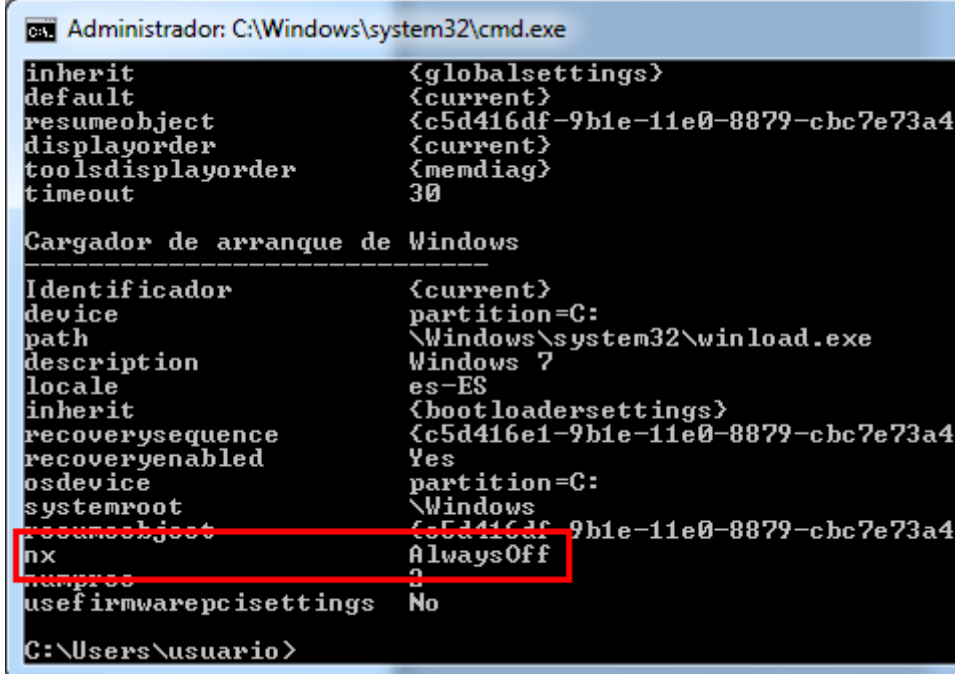

# **5.- Reiniciar el Equipo**

Una vez realizado lo anterior será necesario reiniciar el equipo

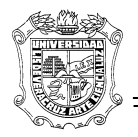

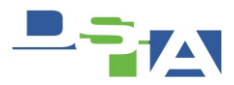

### **Procedimiento (Windows XP)**

- 1.- Hacer Click en **Inicio**
- 2.- Elegir **Propiedades** de mi PC

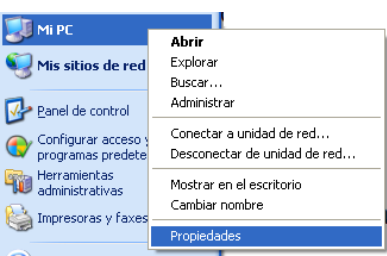

3.- Elegir la Pestaña **Opciones Avanzadas,** Ir a la sección **Inicio y Recuperación** y hacer click en el botón **Configuración**

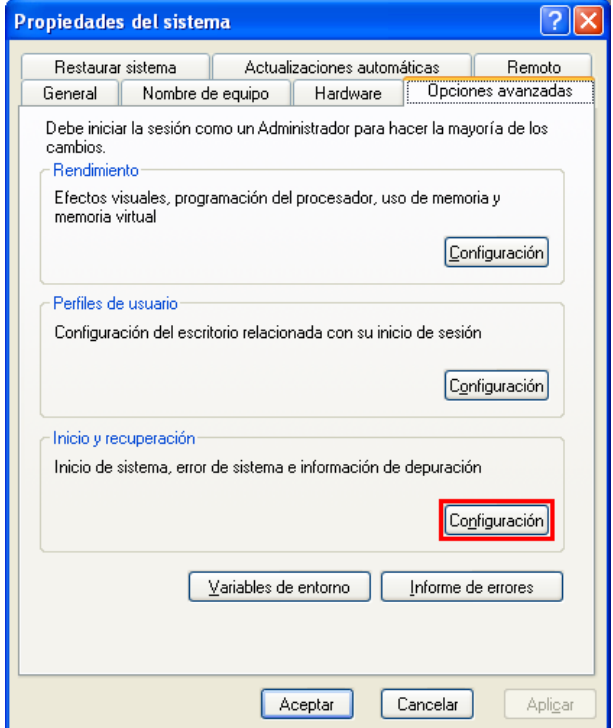

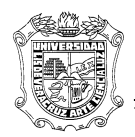

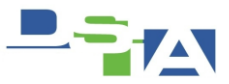

## **4.- Editar boot.ini**

Para esto será necesario hacer click en el Botón **"Editar"**

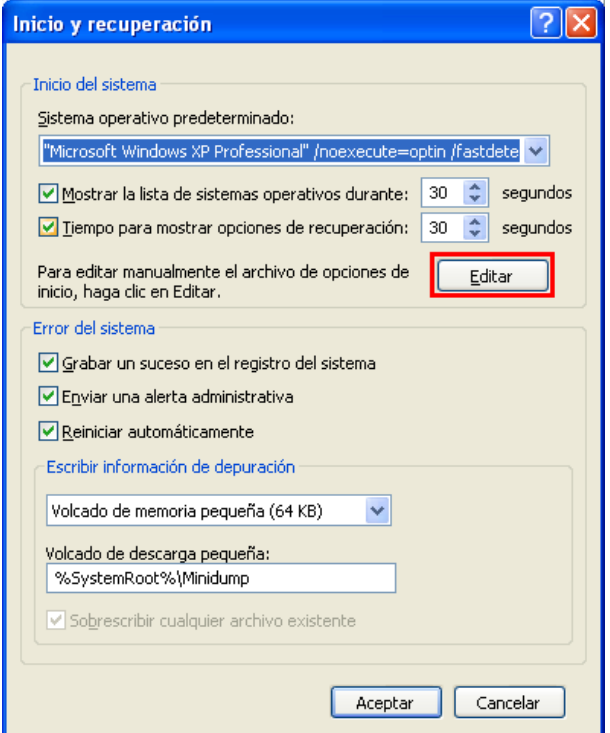

Con loa anterior se abrirá un Bloc de Notas con el archivo Boot.ini

**5.-Ubicar la línea que contiene la siguiente cadena**

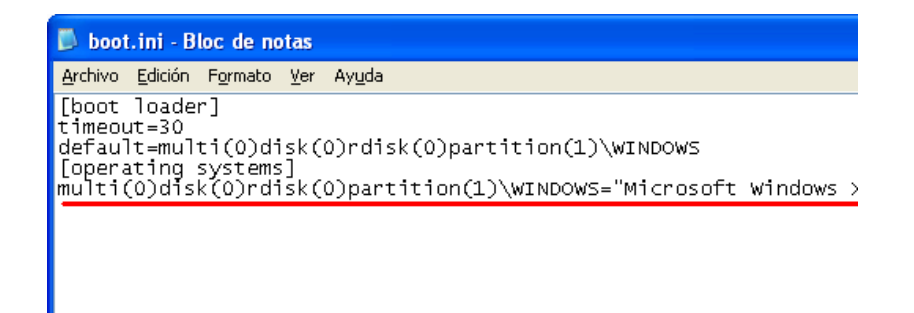

multi(0)disk(0)rdisk(0)partition(1)\WINDOWS="Microsoft Windows XP Professional" /noexecute=optin /fastdetect

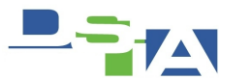

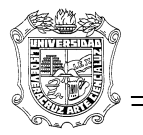

# **6.-Editarla de modo que quede de la siguiente manera:**

multi(0)disk(0)rdisk(0)partition(1)\WINDOWS="Microsoft Windows XP Professional" /noexecute=alwaysoff /fastdetect

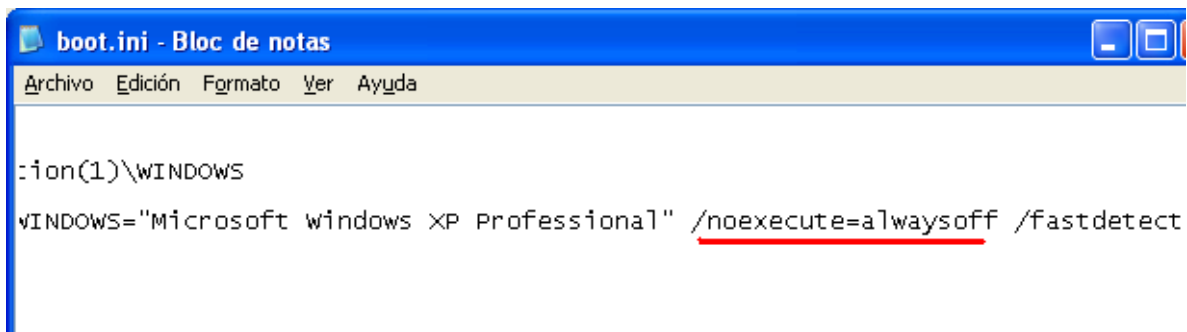

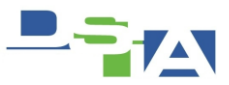

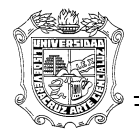

## **Creación del Acceso Directo a SIIU**

Para tener acceso al SIIU es necesario crear, para la comodidad del usuario, un acceso directo en el escritorio.

#### **Procedimiento**

Para crearlo es necesario realizar los siguientes pasos:

**1.- Hacer click con el botón derecho del mouse sobre el escritorio** 

Y del menú que aparezca seleccionar *nuevo* y posteriormente *acceso directo* como se muestra en la siguiente imagen

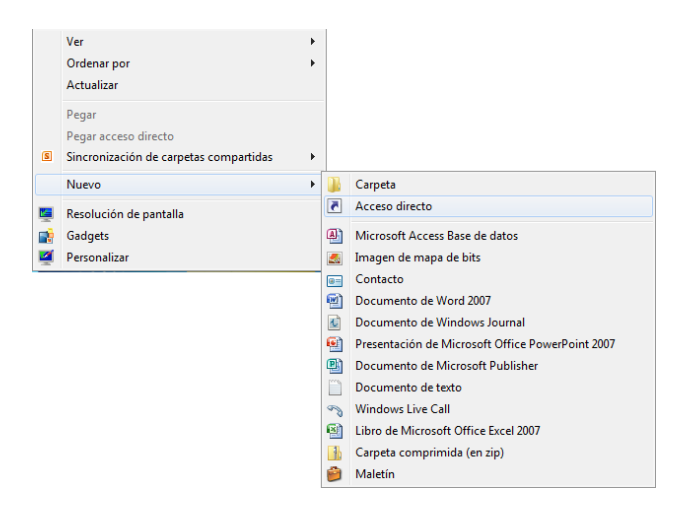

### **2.- Introducir el sitio web al que nos vamos a conectar, dependiendo de la ubicación de la computadora.**

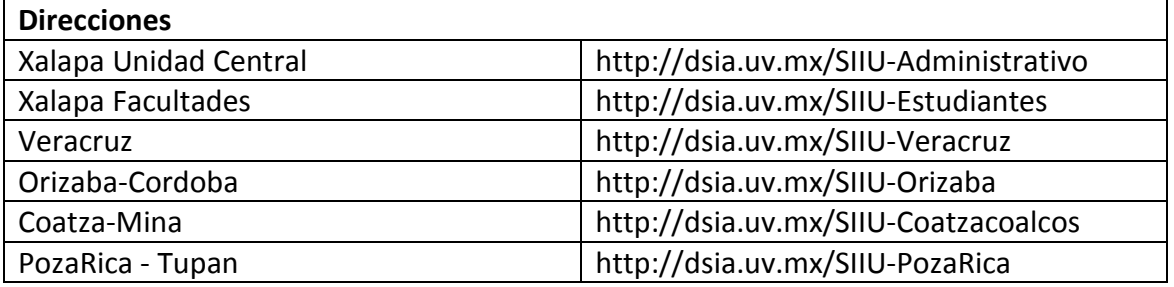

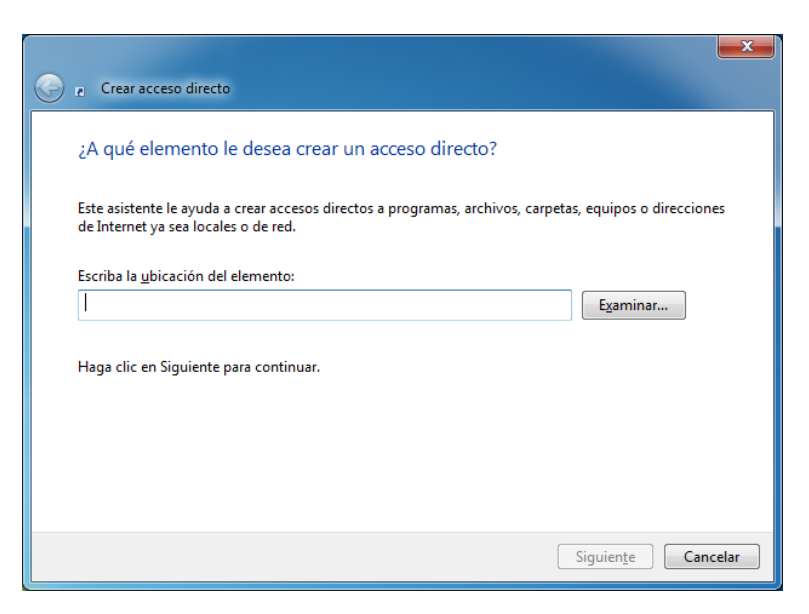

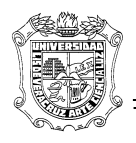

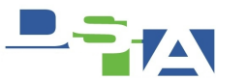

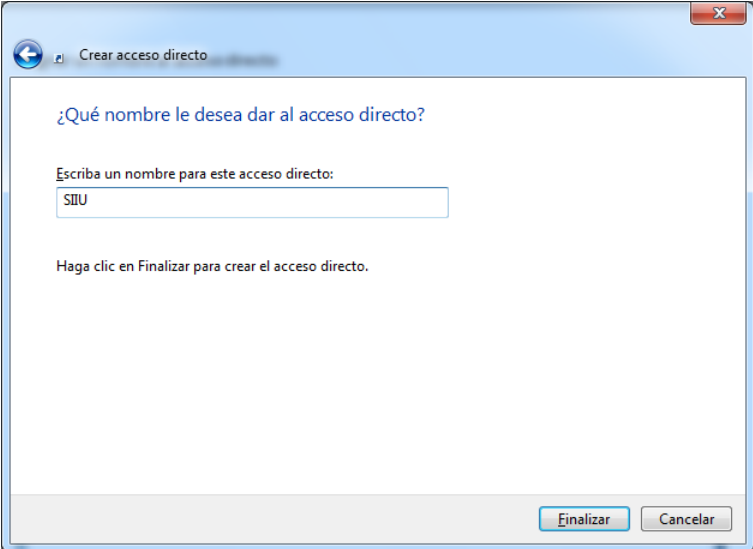

Con lo anterior habremos creado un icono en el escritorio como el siguiente

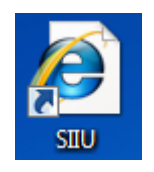

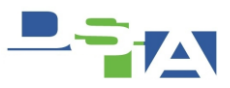

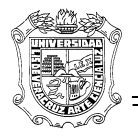

# **Instalación del jinitiator**

Necesario para establecer la conexión entre Internet Explorer con el SIIU Por lo general cuando Iniciamos el SIIU por primera vez, el explorador pregunta si queremos instalar este complemento.

# **Mayor Información**

Para mayor información de Solución de Problemas de acceso a SIIU visite: <http://www.uv.mx/blogs/datu/?cat=11>